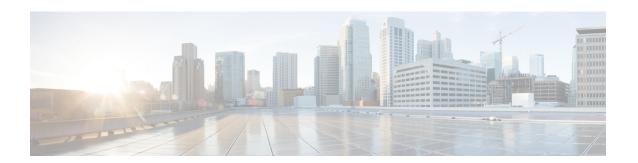

# **Configure Voicemail**

- Configure Voicemail Workflow, on page 1
- Configure Cisco Unity Connection for Use with Cisco Jabber, on page 1
- Configure Retrieval and Redirection, on page 3
- Add a Voicemail Service, on page 4
- Set a Voicemail Credentials Source, on page 6

# **Configure Voicemail Workflow**

#### **Procedure**

|        | Command or Action                                                     | Purpose                                                                                                    |
|--------|-----------------------------------------------------------------------|----------------------------------------------------------------------------------------------------|
| Step 1 | Configure Cisco Unity Connection for Use with Cisco Jabber, on page 1 | Configure Cisco Unity Connection so that Cisco Jabber can access voicemail services.                                                        |
| Step 2 | Configure Retrieval and Redirection, on page 3                        | Configure retrieval so that users can access voice mail messages. Configure redirection so that users can send incoming calls to voicemail. |
| Step 3 | Add a Voicemail Service, on page 4                                    | Add a Voicemail UC service. Jabber uses this information to connect to the voicemail server.                                                |
| Step 4 | Apply a Voicemail Service, on page 4                                  | Apply the Voicemail UC service to the service profile.                                                                                      |
| Step 5 | Set a Voicemail Credentials Source, on page 6                         | Set the credentials for connecting to the Voicemail server.                                                                                 |

## **Configure Cisco Unity Connection for Use with Cisco Jabber**

You must complete some specific steps to configure Cisco Unity Connection so that Cisco Jabber can access voicemail services. You should refer to the Cisco Unity Connection documentation for instructions on general tasks such as creating users, passwords, and provisioning users with voicemail access.

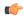

#### Remember

Cisco Jabber connects to the voicemail service through a REST interface and supports Cisco Unity Connection release 8.5 or later.

- Step 1 Ensure the Connection Jetty and Connection REST Service services are started.
  - a) Open the Cisco Unity Connection Serviceability interface.
  - b) Select Tools > Service Management.
  - c) Locate the following services in the **Optional Services** section:
    - Connection Jetty
    - Connection REST Service
  - d) Start the services if required.
- Step 2 Open the Cisco Unity Connection Administration interface.
- **Step 3** Edit user password settings.
  - a) Select Users.
  - b) Select the appropriate user.
  - c) Select Edit > Password Settings.
  - d) Select Web Application from the Choose Password menu.
  - e) Uncheck User Must Change at Next Sign-In.
  - f) Select Save.
- **Step 4** Provide users with access to the web inbox.
  - a) Select Class of Service.

The **Search Class of Service** window opens.

- b) Select the appropriate class of service or add a new class of service.
- c) Select Allow Users to Use the Web Inbox and RSS Feeds.
- d) In the Features section, select Allow Users to Use Unified Client to Access Voice Mail.
- e) Select all other options as appropriate.
- f) Select Save.
- **Step 5** Select API configuration settings.
  - a) Select System Settings > Advanced > API Settings.

The **API Configuration** window opens.

- b) Select the following options:
  - Allow Access to Secure Message Recordings through CUMI
  - Display Message Header Information of Secure Messages through CUMI
  - Allow Message Attachments through CUMI
- c) Select Save.

#### What to do next

If you have Cisco Unified Communications Manager release 9.x and later, Add a Voicemail Service, on page 4.

## **Configure Retrieval and Redirection**

Configure retrieval so that users can access voicemail messages in the client interface. Configure redirection so that users can send incoming calls to voicemail. You configure retrieval and redirection on Cisco Unified Communications Manager.

- **Step 1** Open the **Cisco Unified CM Administration** interface.
- **Step 2** Configure the voicemail pilot.
  - a) Select Advanced Features > Voice Mail > Voice Mail Pilot.

The Find and List Voice Mail Pilots window opens.

b) Select Add New.

The Voice Mail Pilot Configuration window opens.

- c) Specify the appropriate details on the **Voice Mail Pilot Configuration** window.
- d) Select Save.
- **Step 3** Add the voicemail pilot to the voicemail profile.
  - a) Select Advanced Features > Voice Mail > Voice Mail Profile.

The Find and List Voice Mail Profiles window opens.

- b) Specify the appropriate filters in the **Find Voice Mail Profile where Voice Mail Profile Name** field and then select **Find** to retrieve a list of profiles.
- c) Select the appropriate profile from the list.

The Voice Mail Pilot Configuration window opens.

- d) Select the voicemail pilot from the **Voice Mail Pilot** drop-down list.
- e) Select Save.
- **Step 4** Specify the voicemail profile in the directory number configuration.
  - a) Select **Device** > **Phone**.

The **Find and List Phones** window opens.

- b) Specify the appropriate filters in the **Find Phone where** field and then select **Find** to retrieve a list of devices.
- c) Select the appropriate device from the list.

The **Phone Configuration** window opens.

- d) Locate the Association Information section.
- e) Select the appropriate device number.

The **Directory Number Configuration** window opens.

- f) Locate the **Directory Number Settings** section.
- g) Select the voicemail profile from the Voice Mail Profile drop-down list.

h) Select Save.

#### What to do next

Set a Voicemail Credentials Source, on page 6

### Add a Voicemail Service

Add a voicemail service, to allow users to receive voice messages.

#### Before you begin

Configure Cisco Unity Connection for Use with Cisco Jabber, on page 1

- **Step 1** Open the **Cisco Unified CM Administration** interface.
- Step 2 Select User Management > User Settings > UC Service.
  The Find and List UC Services window opens.
- Step 3 In the Find and List UC Services window, select Add New.
  - **UC Service Configuration** window opens.
- Step 4 In the Add a UC Service section, select Voicemail from the UC Service Type drop-down list and select Next
- **Step 5** Specify details for the voicemail service as follows:
  - Product Type Select Unity Connection.
  - Name Enter a descriptive name for the server, for example, Primary Voicemail Server.
  - Hostname/IP Address Enter the IP address or the fully qualified domain name (FQDN) of the voicemail server.
  - **Port**—You do not need to specify a port number. By default, the client always uses port 443 to connect to the voicemail server. For this reason, any value you specify does not take effect.
  - **Protocol Type**—You do not need to specify a value. By default, the client always uses HTTPS to connect to the voicemail server. For this reason, any value you specify does not take effect.

#### Step 6 Select Save.

#### What to do next

Apply a Voicemail Service, on page 4

### **Apply a Voicemail Service**

After you add a voicemail service on Cisco Unified Communications Manager, apply it to a service profile so that the client can retrieve the settings.

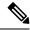

#### Note

Cisco Jabber does not read Voicemail UC Service Profile when it is deployed only in the Phone mode.

For Cisco Jabber to retrieve the voicemail server information, update the jabber-config.xml file with the voicemail parameters.

<Voicemail> <VoicemailService UseCredentialsFrom>phone</VoicemailService UseCredentialsFrom> <VoicemailPrimaryServer>X.X.X.X/VoicemailPrimaryServer>

After updating, upload the jabber-config.xml file to all the Cisco Unified Communications Manager TFTP servers and restart the TFTP service on TFTP server nodes. Then reset the Jabber client.

#### Before you begin

</Voicemail>

Add a Voicemail Service, on page 4

- Step 1 Open the **Cisco Unified CM Administration** interface.
- Step 2 Select User Management > User Settings > Service Profile.

The **Find and List Service Profiles** window opens.

Step 3 Find and select your service profile.

The **Service Profile Configuration** window opens.

- Step 4 Configure the Voicemail Profile section as follows:
  - a) Select up to three services from the following drop-down lists:
    - Primary
    - Secondary
    - Tertiary
  - b) For Credentials source for voicemail service, select one of the following:
    - Unified CM IM and Presence Uses the instant messaging and presence credentials to sign in to the voicemail service. As a result, users do not need to enter their credentials for voicemail services in the client.
    - Web conferencing This option is not supported, it uses the conferencing credentials to sign in to the voicemail service. You cannot currently synchronize with conferencing credentials.
    - **Not set** This option is selected for Phone mode deployments.

#### Step 5 Click Save.

### **Set a Voicemail Credentials Source**

You can specify a voicemail credentials source for users.

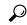

Tip

In hybrid cloud-based deployments, you can set a voicemail credentials source as part of your configuration file with the VoiceMailService UseCredentialsForm parameter.

#### Before you begin

Configure Retrieval and Redirection, on page 3

- **Step 1** Open the **Cisco Unified CM Administration** interface.
- **Step 2** Select User Management > User Settings > Service Profile.
- **Step 3** Select the appropriate service profile to open the **Service Profile Configuration** window.
- Step 4 In the Voicemail Profile section, select Unified CM IM and Presence from the Credentials source for voicemail service drop-down list.

Note

Do not select **Web Conferencing** from the **Credentials source for voicemail service** drop-down list. You cannot currently use conferencing credentials as a credentials source for voicemail services.

The user's instant messaging and presence credentials match the user's voicemail credentials. As a result, users do not need to specify their voicemail credentials in the client user interface.

### What to do next

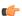

#### **Important**

There is no mechanism to synchronize credentials between servers. If you specify a credentials source, you must ensure that those credentials match the user's voicemail credentials.

For example, you specify that a user's instant messaging and presence credentials match the user's Cisco Unity Connection credentials. The user's instant messaging and presence credentials then change. You must update the user's Cisco Unity Connection credentials to reflect that change.

Cloud-Based deployments can use the configuration file parameter VoicemailService\_UseCredentialsFrom. Set this parameter to the value phone to use the Cisco Unified Communications Manager credentials to sign in to Cisco Unity Connection.